# Resident QuickStart Guide

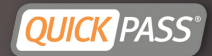

#### Welcome to QuickPass!

QuickPass Visitor Management is the premier community management system and offers residents many tools to manage your visitors, personal vehicles, contact information and more. This Quick Start Guide will show you the basics of accessing your personal account and how to use the important tools QuickPass has for you

\*Please make sure you have been given your login and password from your community before you begin

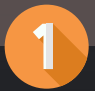

### Getting Started

- Login at [www.quickpass.us](http://www.quickpass.us/) to activate your personal QuickPass Account
- Login information can be provided by your HOA
- Passwords are case sensitive, should be at least 7 characters, including one capital letter and one number

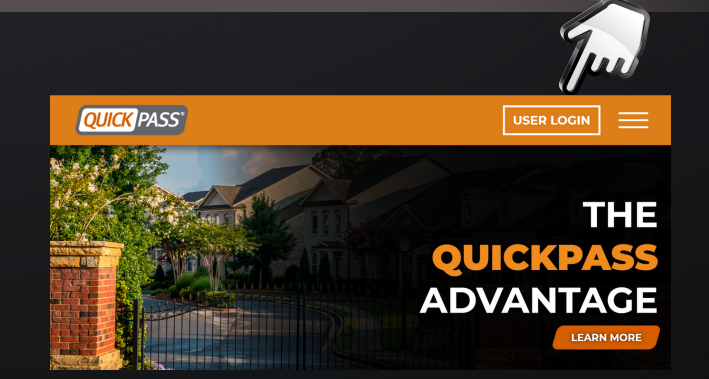

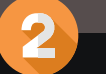

## How to use My Account

- Account Logins: Manage account logins and passwords
- Residents: Update/View any additional residents, minors, or owners
- Email Addresses: Add your email and subscribe for updates from your community
- Phone Numbers: Add phone numbers in the order you wish to be called for community contact
- Codeword: Customize optional codeword for extra security when discussing your account over the phone (If unavailable, it's not required by your community)
- Alternate Address: Add an additional address

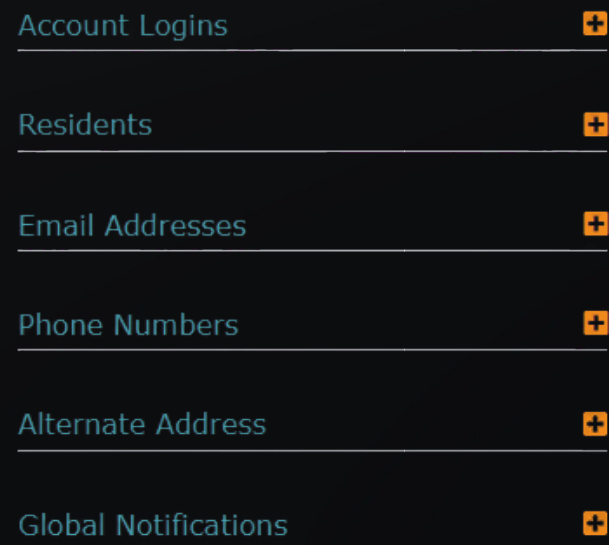

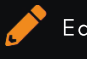

Edit **III** Delete **Expand** 

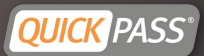

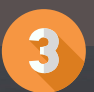

# Activating Text to QUICK (78425)

- This feature allows you to quickly add last minute visitors through text message
- **▶ Once you are logged into your** QuickPass account, on the top of the screen go to Menu. Then you will select My Account<sup>e</sup>
- In the Phone Numbers section, select the orange plus  $\mathbf{t}$  to drop-down to view
- If your phone number has already been added select, the orange pencil  $\bullet$  to edit. If your phone number needs to be added, select Add Phone Numbers

Confirm your phone number information is correct, check the Text to QUICK box

You will now see your phone number listed with Text to QUICK(78425) activated. On your mobile device, text your visitor's name to QUICK (If QUICK fails, use the #78425). Your visitor will then be added for the day, you can then respond to the automated message to add additional days

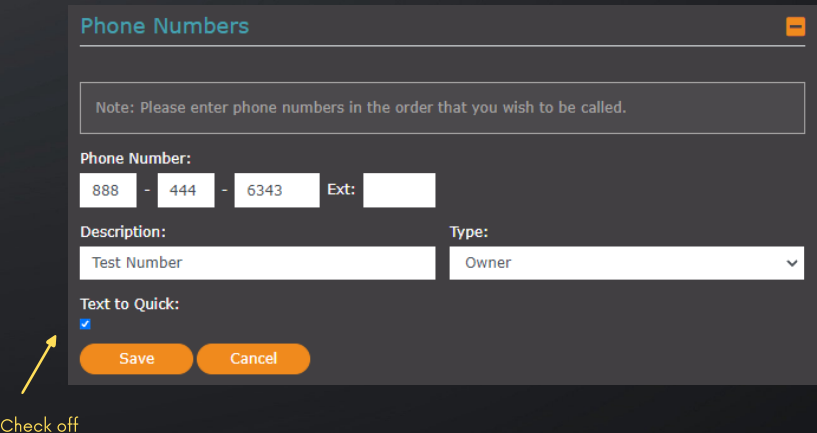

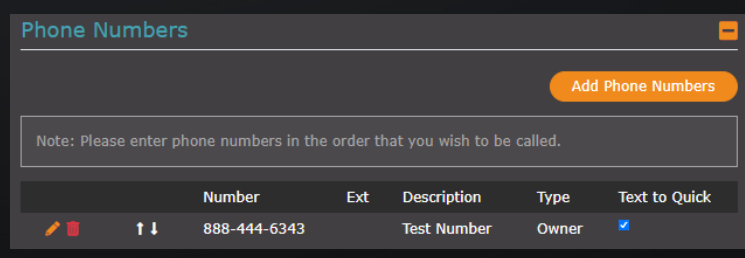

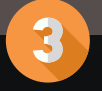

## Activating Global Notifications

- This feature provides you with notifications on all visitors that enter the gate
- Under My Account  $\Theta$ , drop down the Global Notifications section
- Fill in your contact information to be notified via text &/or email
- Under All Visitors  $\blacktriangleright$ , select the Global Notify box

You **MUST** complete **BOTH** steps to start receiving Global Notifications

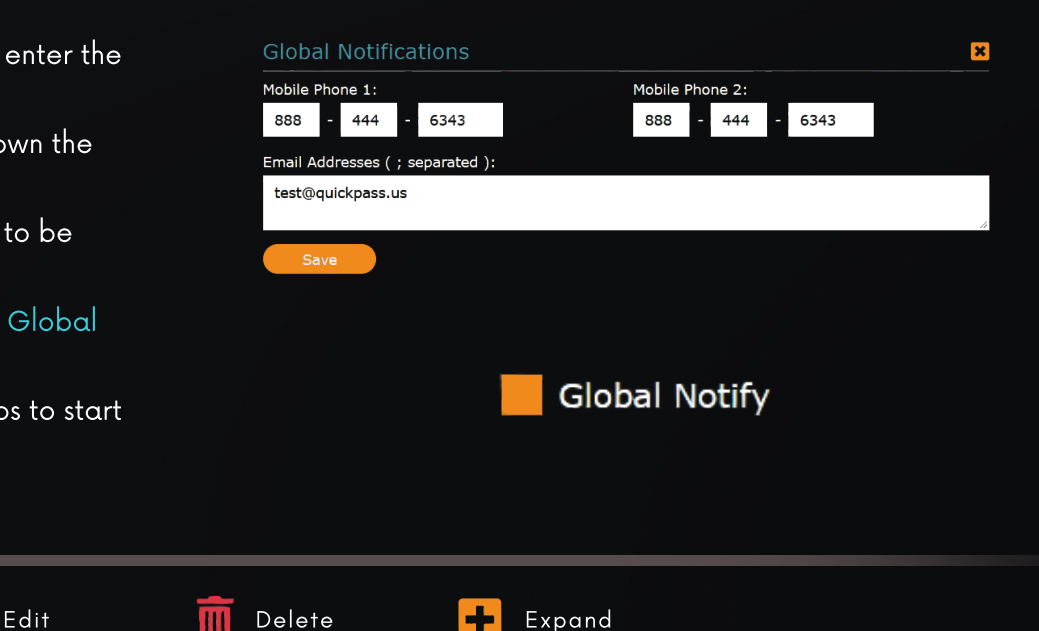

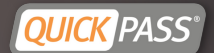

How to add Visitors

### **D** Under All Visitors **R**, select **ADD VISITOR**

 $\blacktriangleright$  Fill in the visitor/vendor name, select Access Type(One Time Entry, Temporary, Duration, Permanent)

\*Allow EXTRA TIME for early visitor arrivals when selecting a time

If Global Notifications is not activated, Toggle the Notify Upon Entry button on to be notified for that particular visitor/vendor

Fill in your preferred notification method, Mobile Phone Number and/or Email

### Address

4

#### Select SAVE

\*If your visitor is saved properly you will see it on your ongoing visitor list (scroll to the bottom of the page to view)

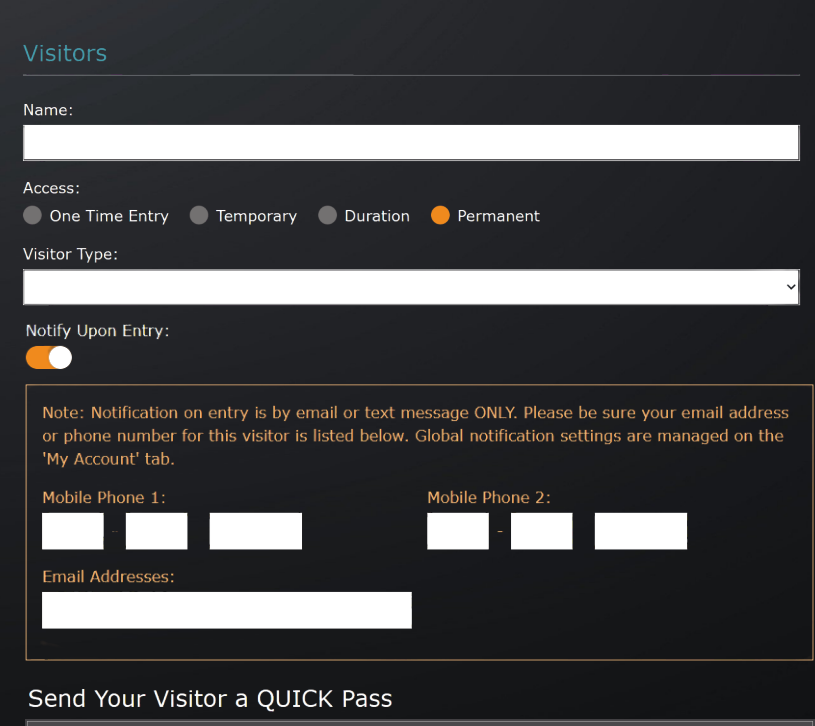

the information they need for entry to the community ready for the officer<br>Please have your visitor present their Quick Pass to the officer at the gate.

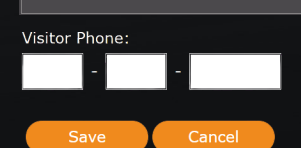

Visitor Email Address:

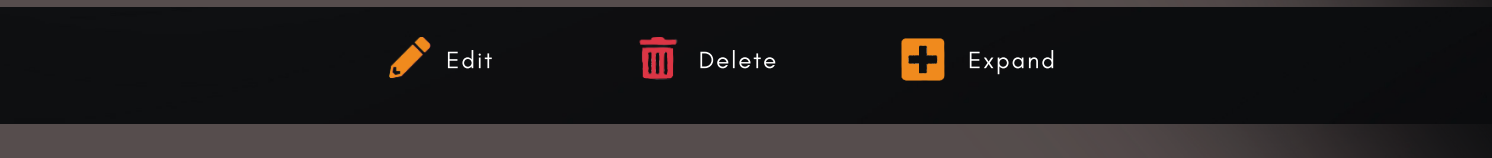

Download the Mobile App: Quickpass Visitor Management

Available on the<br>
App Store

Google Play

**QUICK**<br>*PASS* 

Resident Support Support@quickpass.us 888-444-6343 [www.quickpass.us](http://www.quickpass.us/)

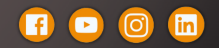